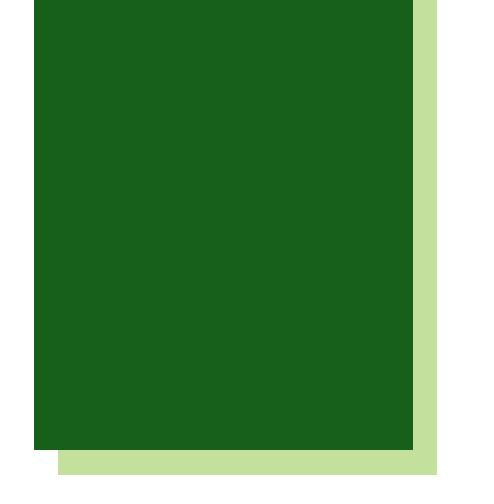

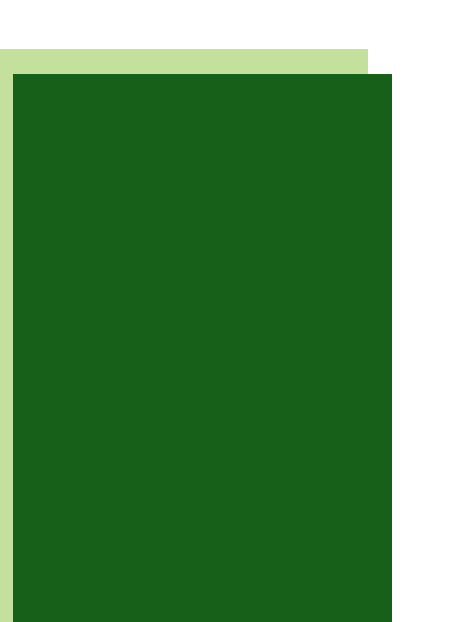

## 01 Accueil de *Brightspace*

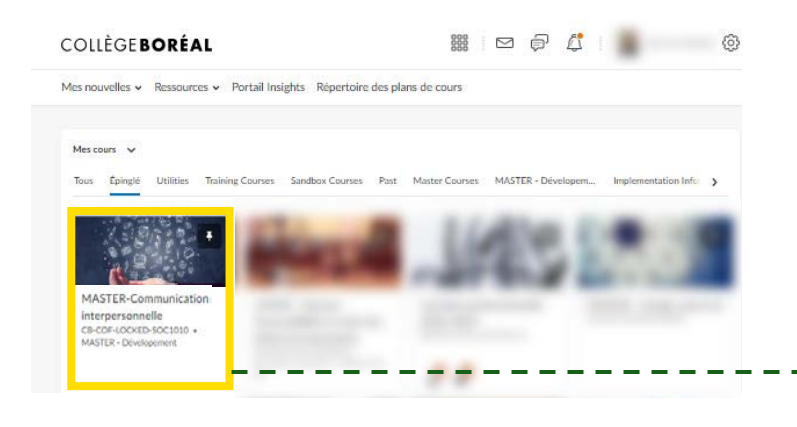

02 **Cours** *Brightspace*

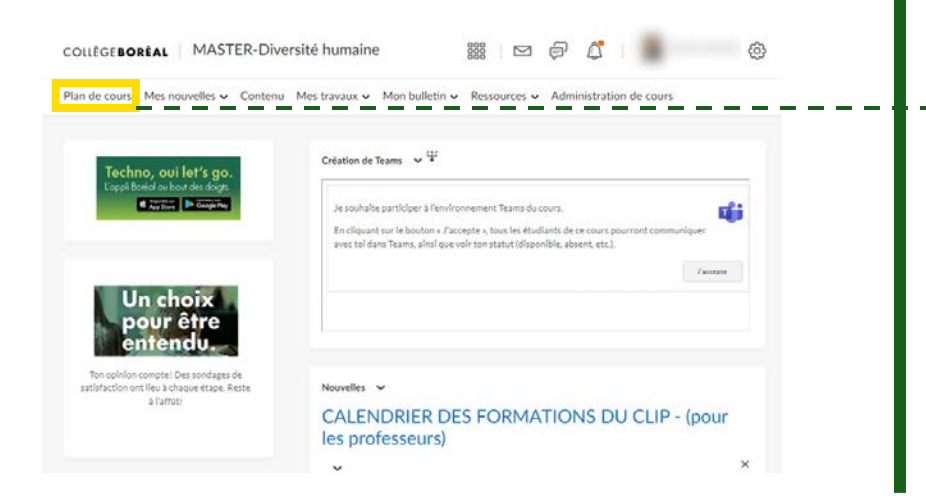

*Dès que tu obtiens les accès de ton cours pour l'enseigner, tu es tenu en premier lieu de consulter le plan de cours et de revoir le contenu du cours que tu vas enseigner. Cette étape est impérative et est à effectuer avant le début de ton enseignement. Tu es tenu de revoir le déroulement, les évaluations et les exigences du cours .*

Clique sur le cours que tu vas enseigner.

Clique sur l'onglet *Plan de cours* .

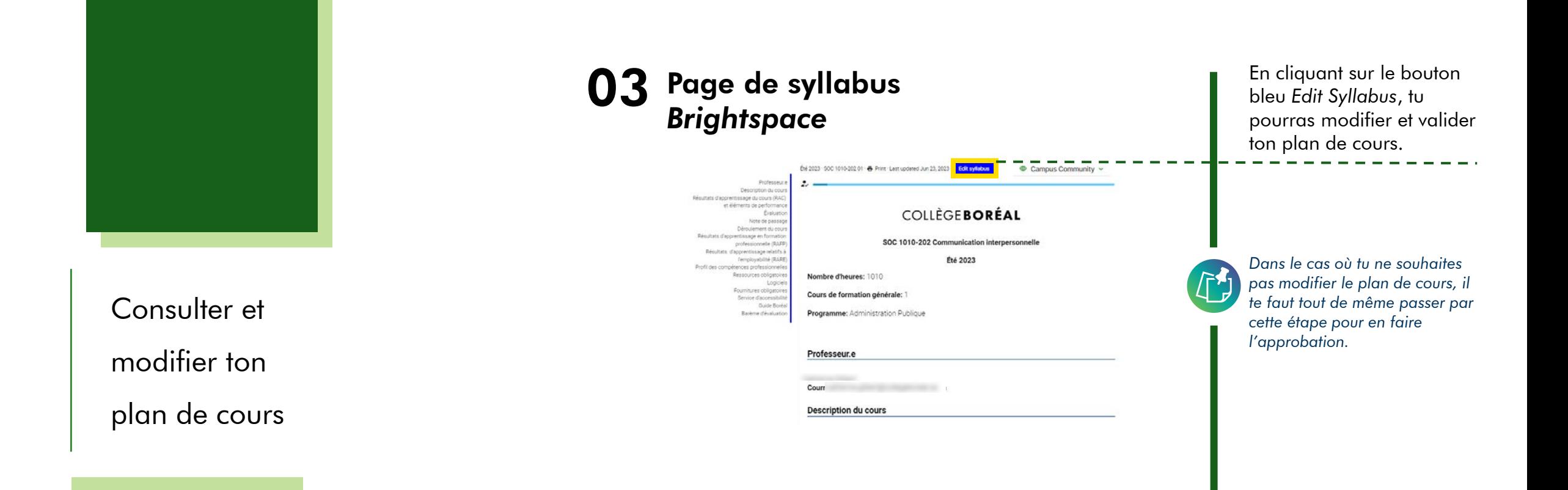

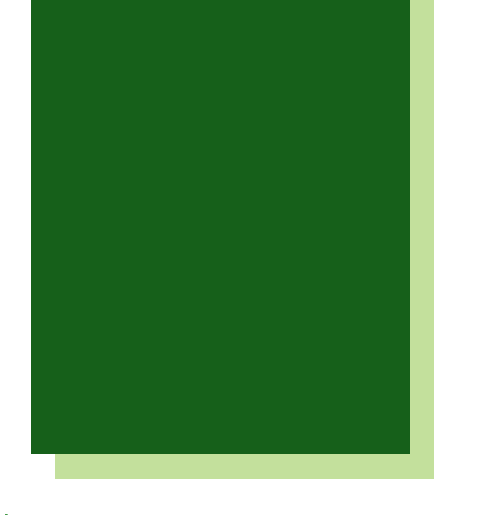

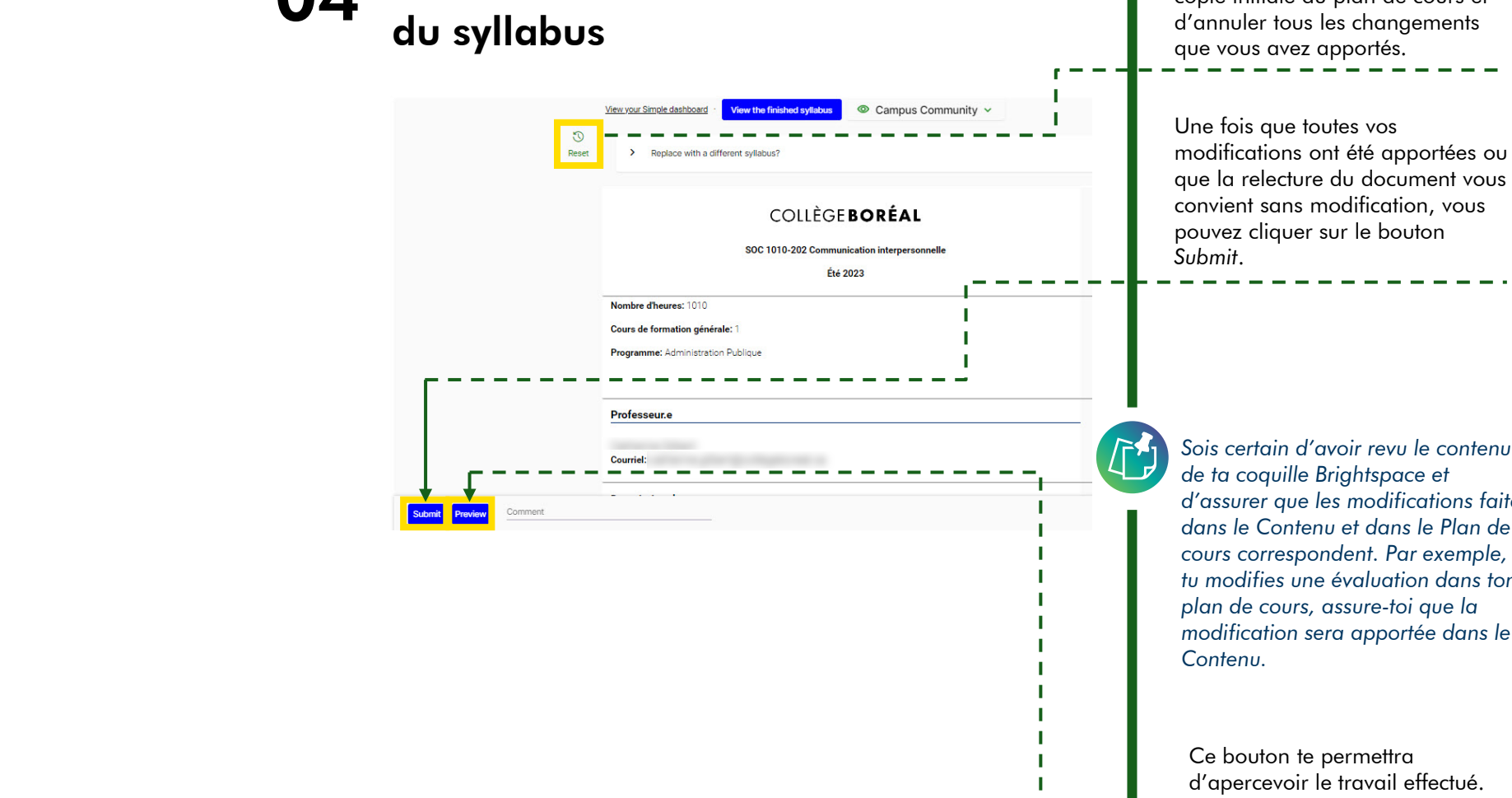

04 Modification

*Sois certain d'avoir revu le contenu de ta coquille Brightspace et d'assurer que les modifications faites dans le Contenu et dans le Plan de cours correspondent. Par exemple, si tu modifies une évaluation dans ton plan de cours, assure -toi que la modification sera apportée dans le* 

Ce bouton permet de revenir à la copie initiale du plan de cours et d'annuler tous les changements

Ce bouton te permettra d'apercevoir le travail effectué.

*La sauvegarde se fait en ligne automatiquement. Tu peux quitter tes modifications et y revenir à tout moment tant que tu n'as pas Submit .*

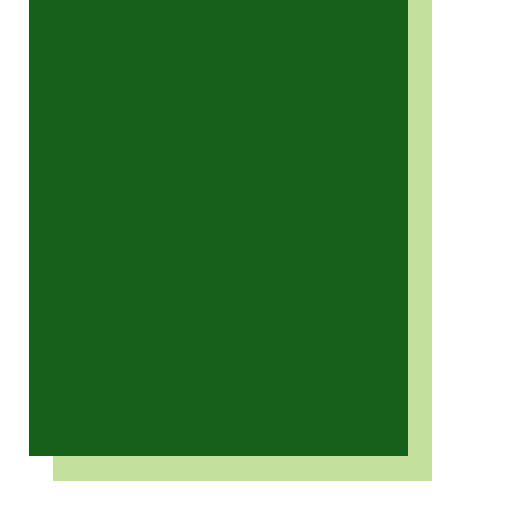

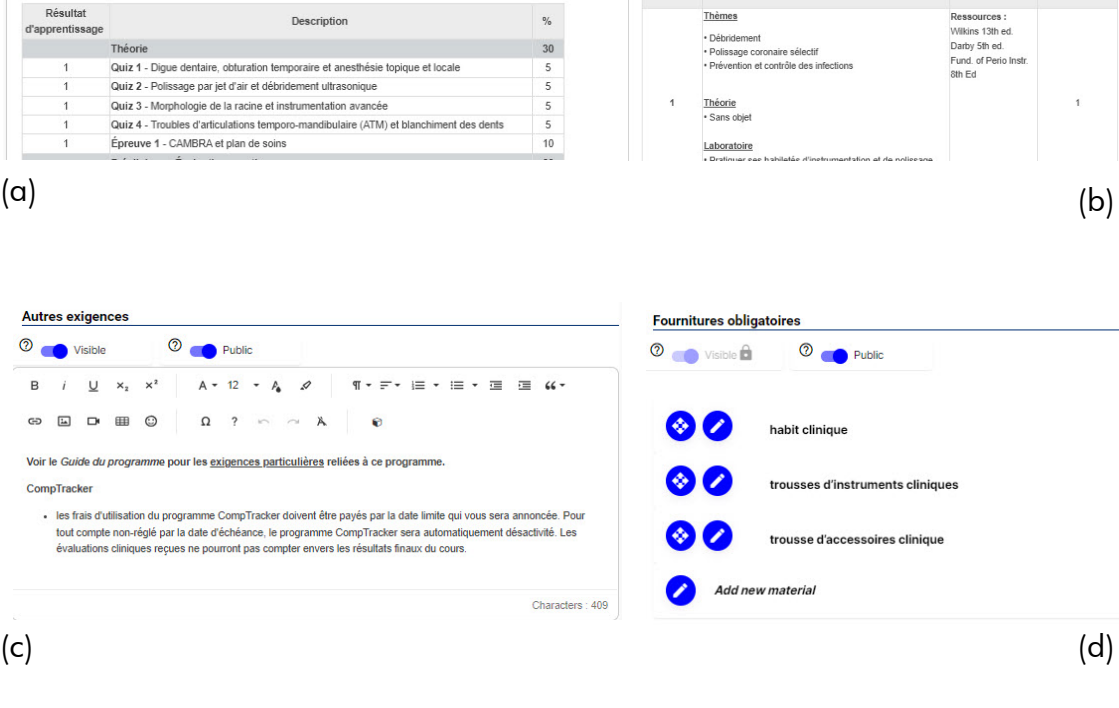

Déroulement du cours

 $\mathbf{u}$  $\times^2$ 

 $\times$ 

<sup>2</sup> Public

Le déroulement peut être modifié au besoin. La personne étudiante sera avisée

Activités / Thèmes

 $A - 12$ 

Ressources

module

Résultat

apprentissag

 $\circledcirc$  visible  $\mathbf{\hat{m}}$ 

Date

05 Modification de ton

plan de cours

**2** Public

 $\begin{array}{|c|c|c|c|c|c|}\hline & {\bf \Omega} & {\bf ?} & \cdots & \mbox{\boldmath$\alpha$} & {\bf \lambda} \\\hline \end{array}$ 

de modifier, au besoin, les stratégies d'évaluation et la pondération et d'en aviser la personne étudiante.

L'évaluation porte sur l'atteinte des résultats d'apprentissage énumérés dans ce plan de cours. Le Collège se réserve le droit

Évaluation

 $\circledcirc$  visible  $\hat{\mathbf{H}}$ 

B  $i$  U  $x_2$   $x^2$ 

G **E D B O** 

À titre d'information, voici les éléments qui peuvent

être modifiés dans ton plan de cours :

 $A \cdot 12 \cdot A$   $Q$   $\P \cdot \exists \cdot \equiv \cdot \equiv \cdot \equiv \equiv 44 \cdot$ 

- 60

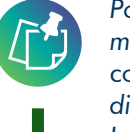

*Pour apporter des modifications au p*lan de cours, *tu peux écrire directement dans ces sections. Les enregistrements sont effectués automatiquement en ligne.* 

## 06 Soumission et approbation de demande

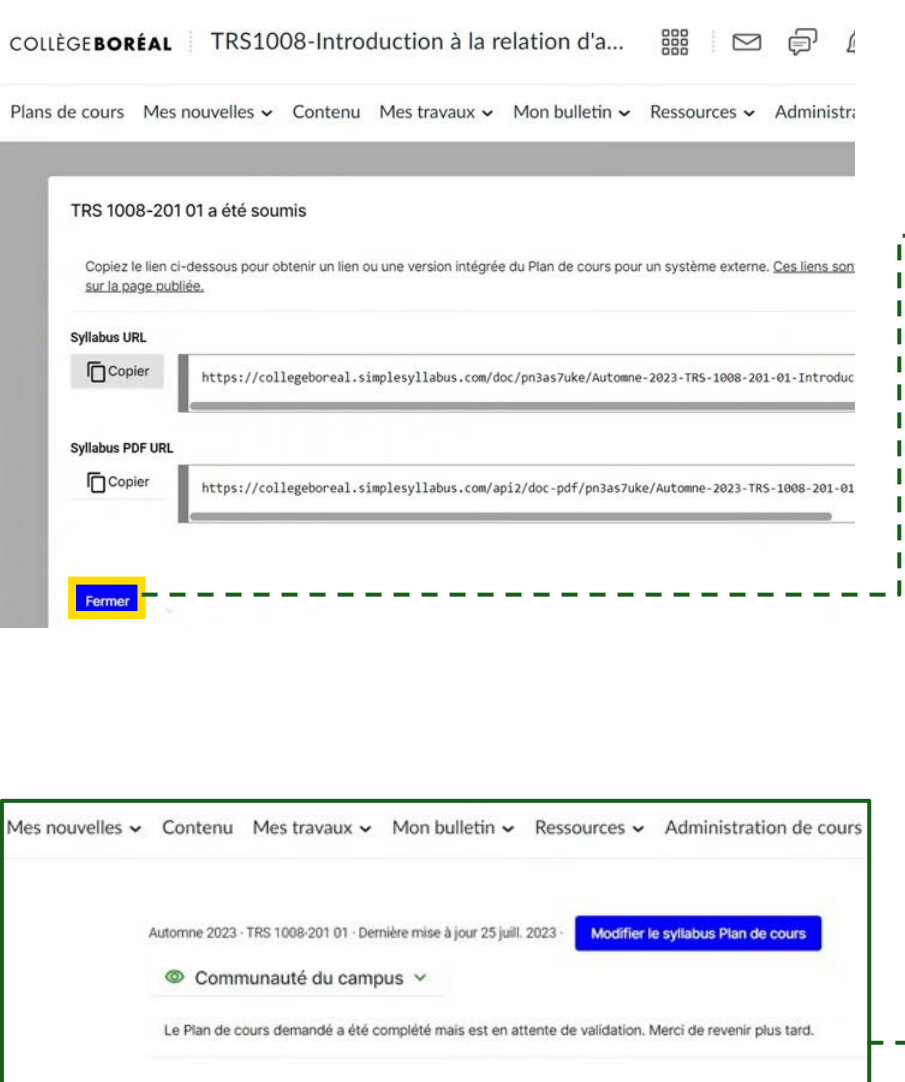

Une fois la soumission effectuée, tu vois un feu d'artifice apparaitre et cette page. Un coordonnateur fera l'approbation du plan de cours.

- -

*Si tu es professeur à temps plein, il revient de ta responsabilité de faire l'approbation du plan de cours soumis.*

Cette page se présente sur ton espace *Brightspace* dans l'onglet *Plan de cours* pour assurer que ta soumission est en cours de traitement.

Consulter et modifier ton plan de cours

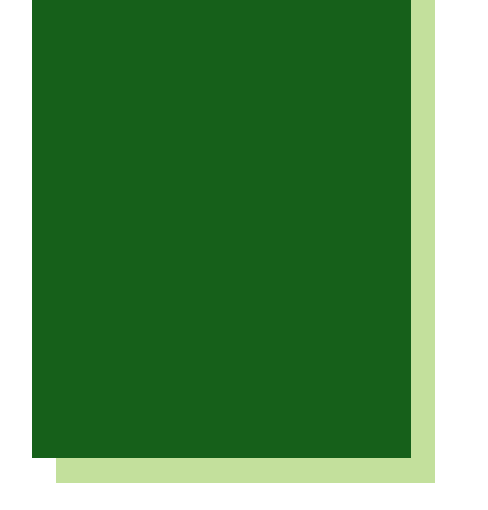

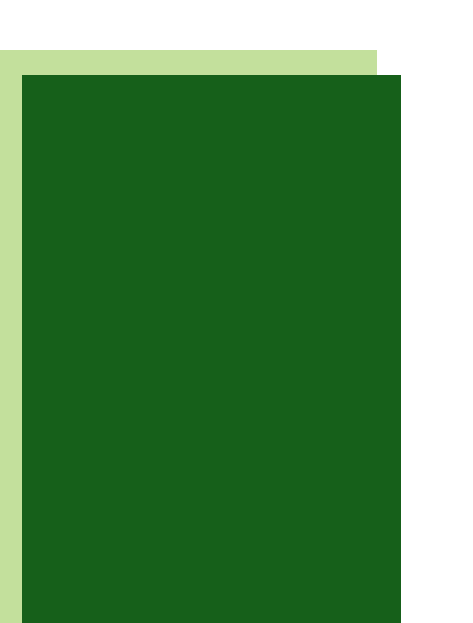

## 07 Courriel de confirmation

## COLLÈGEBORÉAL

A syllabus you recently submitted has been approved and is now published.

· Été 2023 DRO 1000-202 02

simple Privacy Policy | Knowledge Base | Website

Une fois ton plan de cours validé, tu recevras ce courriel de confirmation.

*Lorsque la confirmation est effective, tu es encouragé à présenter le plan de cours lors de ta première séance de cours pour engager les étudiants à atteindre les attentes du cours.*

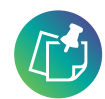

 $\sqrt{1}$ 

*Il est à noter que le plan de cours que tu as modifié peut être importé dans les autres sections pour lesquelles tu enseignes. Il peut aussi être importé pour tes prochains cours.*